## **วิธีการเข้าสอบรายวิชา PSU-EST Mock Exam**

- 1. เข้าสู่เว็บไซต์ <https://etesting5.psu.ac.th/> แล้วดำเนินการต่อข้อ 2 หรือเปิดลิงก์  $https://bit.ly/3SIFdWx$  แล้วดำเนินการต่อข้อ 5
- 2. เลื่อนลงมาล่าสุดของหน้าจอจะเห็นช่อง Search courses

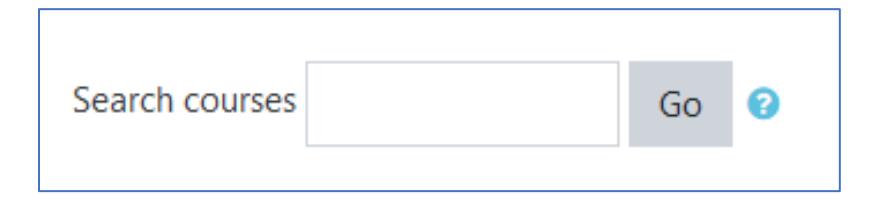

- 3. ใส่คำว่า PSU-EST Mock Exam ในช่อง Search courses แล้วกดปุ่ม Go
- 4. คลิกที่ลิงก์ PSU-EST Mock Exam

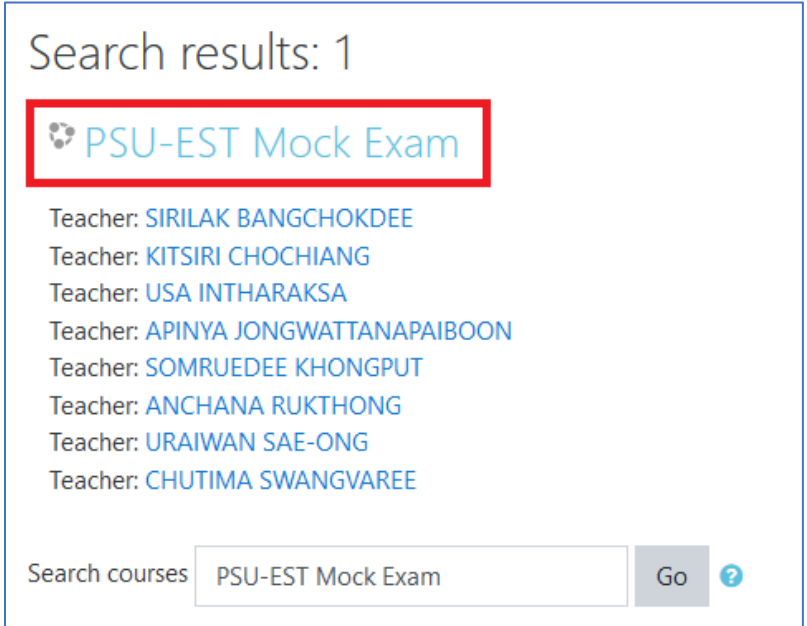

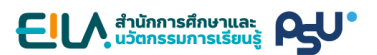

5. ใช้ PSU Passport เพื่อทำการ Log in เข้าสู่ระบบ

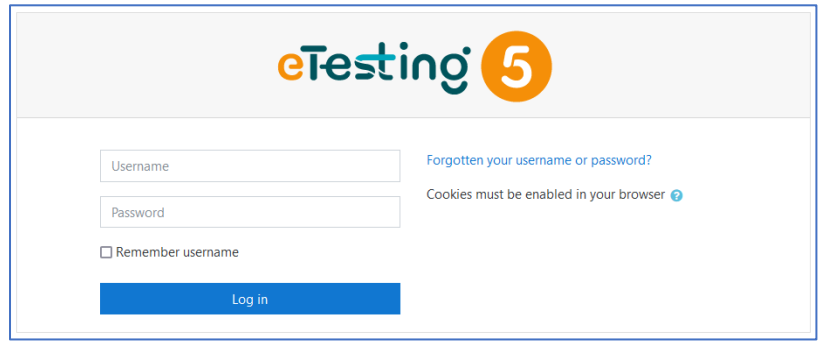

6. คลิกที่ปุ่ม Enrol me เพื่อเข้าสู่รายวิชา

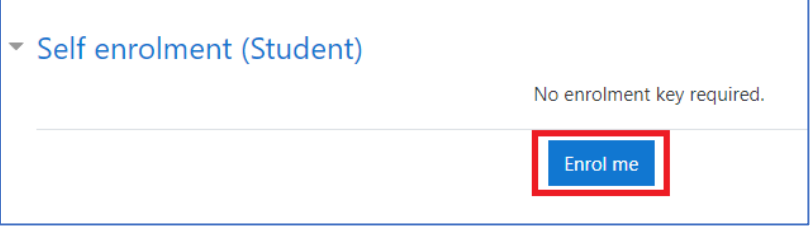

7. คลิกที่ลิงก์ PSU-EST Mock Exam เพื่อเข้าสู่หัวข้อการสอบ

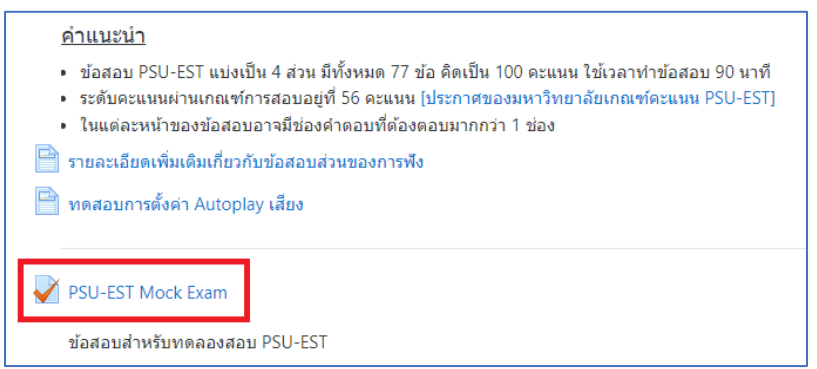

8. คลิกที่ปุ่ม Attempt quiz now เพื่อเริ่มการสอบ

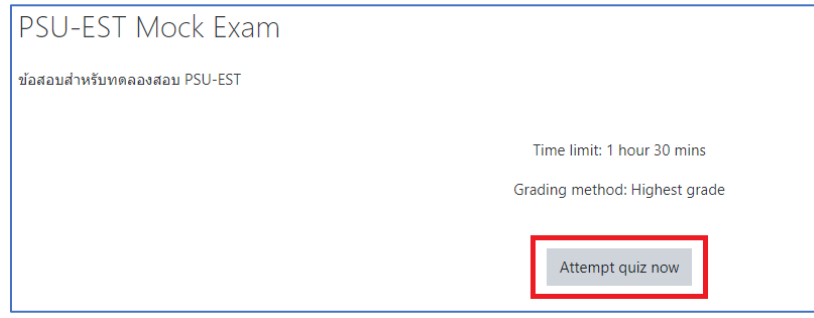

9. ข้อสอบ PSU-EST แบ่งเป็น 4 ส่วน มีทั้งหมด 77 ข้อ คิดเป็น 100 คะแนน ใช้เวลาทำข้อสอบ 90 นาที หลังจากสอบเสร็จแล้วผู้เข้าสอบจะเห็นคะแนนของตนเองทันที ผู้เข้าสอบสามารถเข้าทำข้อสอบชุดนี้ซ้ำได้ โดยไม่จำกัดจำนวนครั้ง

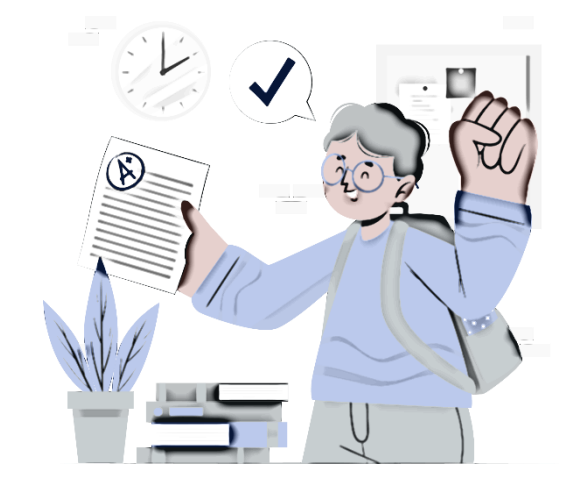